# **INSTALLATION MANUAL**

# **John Deere JDLink**TM **Modem in a Claas Lexion 8800 Combine**

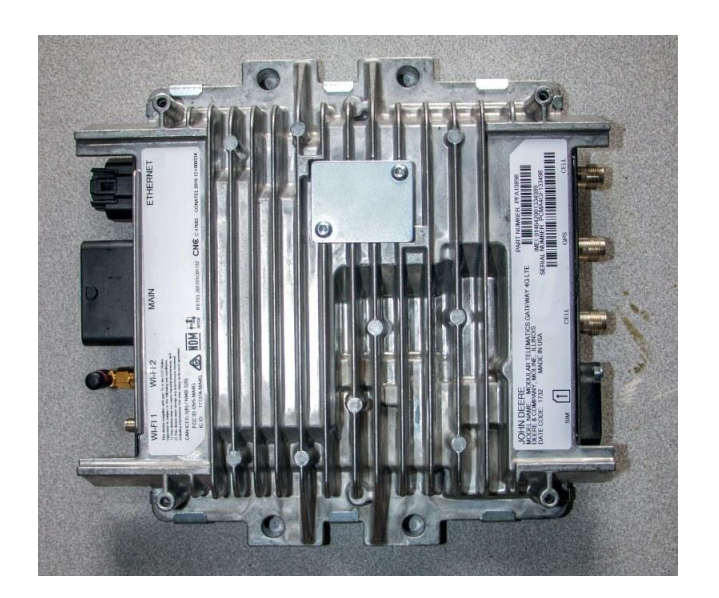

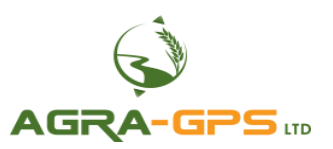

Version 1.0 August 2022 Contact information Agra-GPS Ltd. Box 2585 Stony Plain, AB T7Z 1X9 CANADA 001 780 990 4052 Phone [www.agra-gps.com](http://www.agra-gps.com/)

Release Notice This is the August 2022 release (v 1.0) of the JDLink<sup>TM</sup> Installation Manual for Claas Lexion 8800 Combines

### **Disclaimer**

While every effort has been made to ensure the accuracy of this document, Agra-GPS Ltd assumes no responsibility for omissions and errors. Nor is any liability assumed for damages resulting from the use of information contained herein. Agra-GPS Ltd shall not be responsible or liable for incidental or consequential damages or a loss of anticipated benefits or profits, work stoppage or loss, or impairment of data arising out of the use, or inability to use, this system or any of its components.

### **DO NOT USE THIS MANUAL IF YOU DISAGREE WITH THE DISCLAIMER.**

## **Important Safety Information**

Read this manual and the operation and safety instructions carefully before installing the JDLink<sup>TM</sup>.

- Follow all safety information presented within this manual.
- If you require assistance with any portion of the installation or service of your equipment, contact your Agra-GPS for support.
- Follow all safety labels affixed to the system components. Be sure to keep safety labels in good condition and replace any missing or damaged labels. To obtain replacements for missing or damaged safety labels, contact Agra-GPS.

When operating the machine after installing the JDLink<sup>TM</sup>, observe the following safety measures:

- Be alert and away of surroundings.
- Do not operate the JDLink<sup>TM</sup> system while under the influence of alcohol or an illegal substance.
- Remain in the operator's position in the machine at all times  $JDLink^{TM}$  system is engaged.
- Determine and remain a safe working distance from other individuals. The operator is responsible for disabling the JDLink<sup> $\bar{I}^{M}$ </sup> system when a safe working distance has been diminished.
- Ensure the JDLink<sup>TM</sup> is disabled prior to starting any maintenance work on the machine or parts of the JDLink<sup>TM</sup> system.
- Follow all safety instructions from the JDLink<sup>TM</sup> system

### **Electrical Safety**

- Always verify that the power leads are connected to the correct polarity as marked. Reversing the power leads could cause severe damage to the equipment.
- Verify that all cables and connectors are not going over sharp edges and are not pinned, as this could cause power shortages and/or malfunctions.

### **Introduction**

The JDLink<sup>TM</sup> is a John Deere product and has its own manual and install manuals. This install manual is designed to show the install in a Claas Lexion 8800 combine. The JDLink<sup>TM</sup> is intended to be used with the CRG for MachineSync auto-steering. Go to [https://www.agra-gps.com/product/crg](https://www.agra-gps.com/product/crg-chameleon-rtk-guidance)[chameleon-rtk-guidance](https://www.agra-gps.com/product/crg-chameleon-rtk-guidance) for more information on the CRG.

### NOTICE

This manual is not intended to replace the manuals for the John Deere JDLink<sup>TM</sup> modem.

### **List of required parts**

When you purchase a JDLink<sup>TM</sup> modem, you should receive: BPF11302 BPF11408 (ethernet adaptor) BPF11504

However, you will also need a power cable and a long ethernet cable, both of which can be purchased from AgraGPS.

Picture: JDLink™ modem

Picture: Ethernet adaptor cable

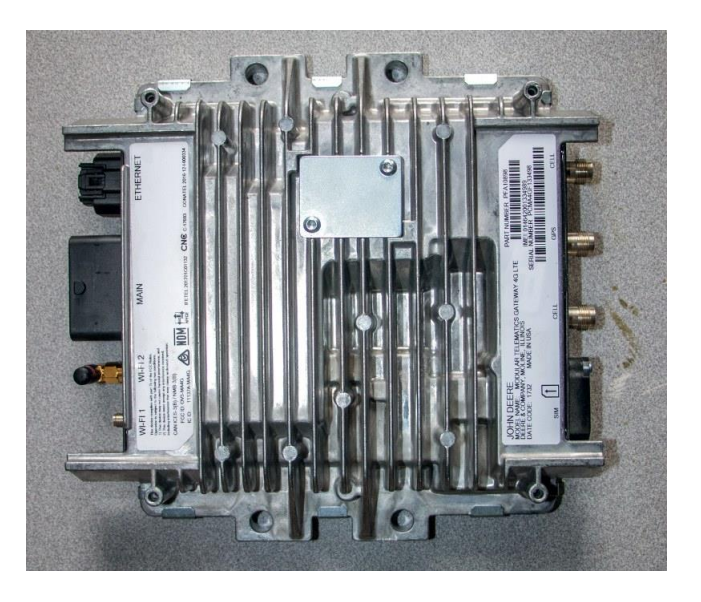

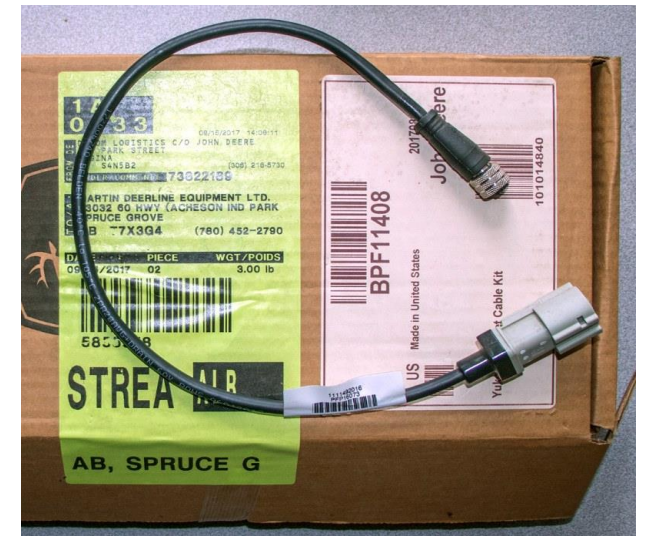

Picture: External antenna + cables

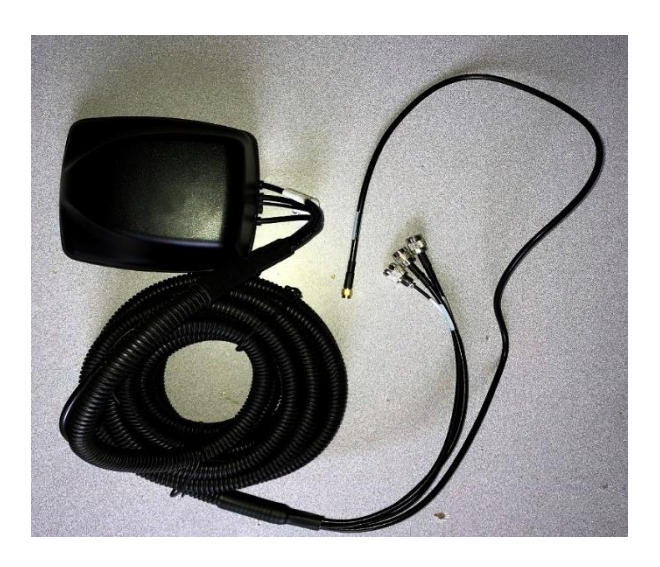

Picture: Long ethernet cable for 2630 monitor. Goes from JDLink<sup>TM</sup> modem to your JD monitor. The monitor connector will vary depending on the type of monitor you are using.

Available at AgraGPS.

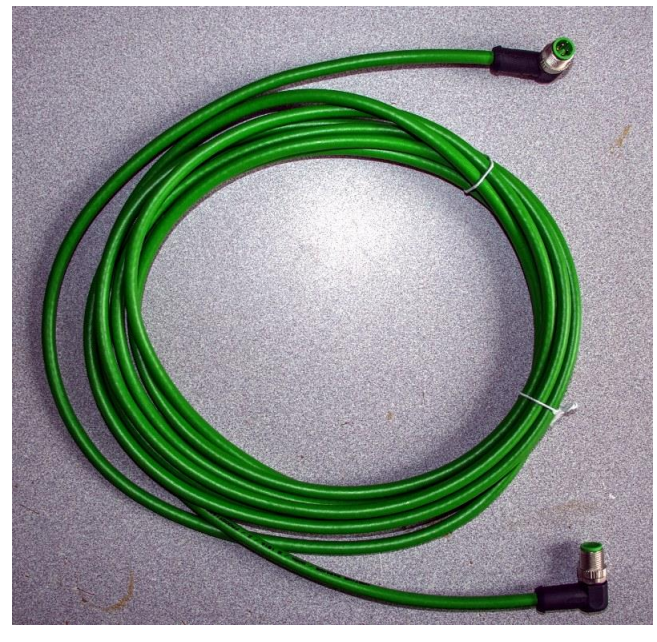

Picture: Power cable with 6-pin deutsch matching the connections on the Lexion 8800 combine (at the combine's X48S connector) and the power connector for the JDLink modem.

Available at AgraGPS.

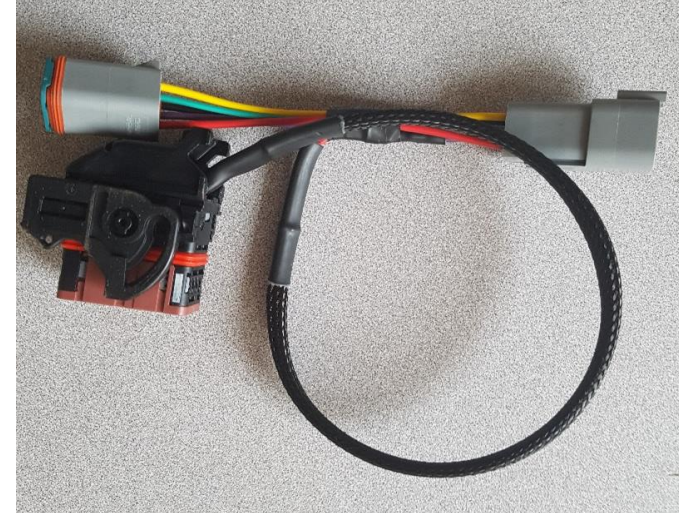

### **External Antenna Installation**

The external antenna utilizes cell phone service to connect to the John Deere cloud.

Find a location outside the cab with little obstruction. In the pictures shown, the antenna was mounted on the outside but would be partially obstructed by an open grain tank, as shown.

The antenna is supplied with an adhesive backing.

If cell phone service in the area is good, this obstruction wouldn't be a problem, but if you expect to be in areas of poor reception, you may wish to place the antenna in a different spot.

You may wish to attach the antenna to a separate painted metal plate and mount with the two bolts (shown above) to allow for a simple uninstall.

The antenna harness needs access to the fuse panel inside the cab. It can be routed down between the cab and the removable panels, and the excess can be coiled and attached to the hopper access panel.

Drill a 3/4" hole (19mm) to access the fuse panel. Route the harness in and seal the hole with caulk once hookup to the JDLink<sup>TM</sup> is complete.

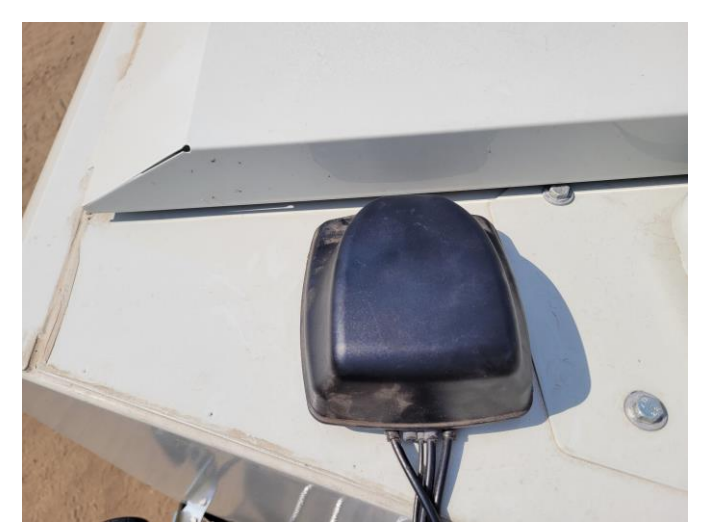

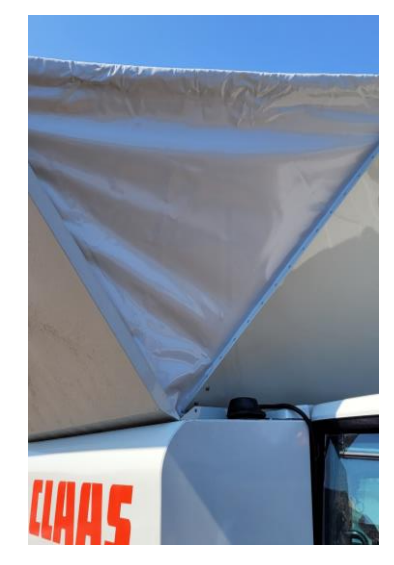

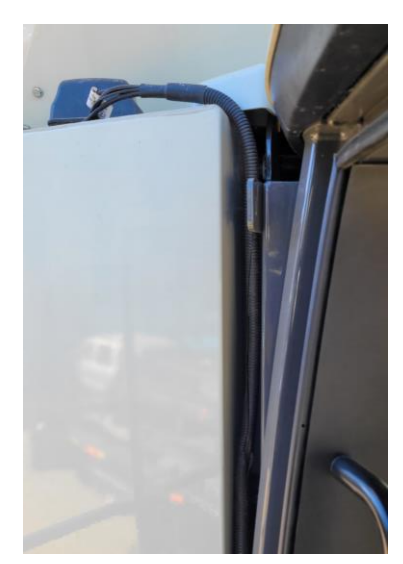

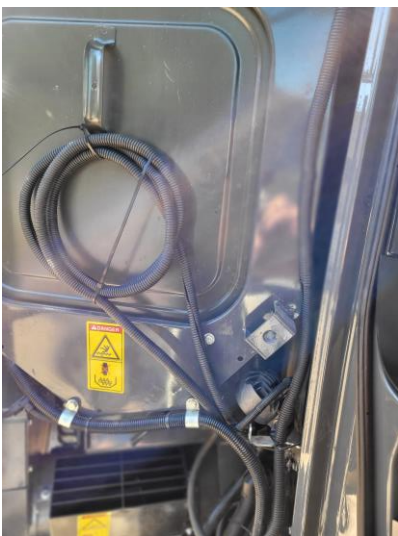

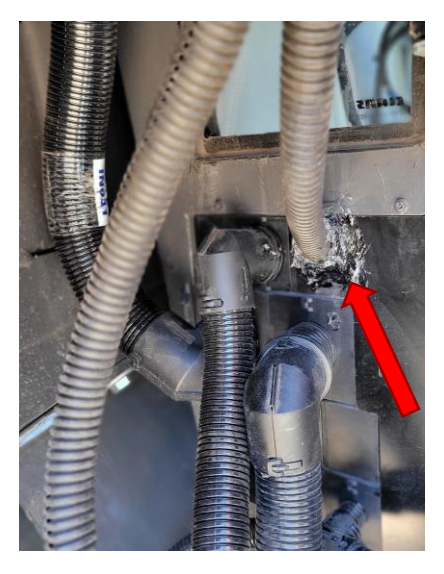

## **JDLinkTM Installation**

Connect the JDLink<sup>TM</sup> cables before mounting it.

- 1) Ethernet adapter cable (for monitor)
- 2) Power/ISObus connection
- 3) WiFi antenna
- 4) Two Cellular and one GPS antenna

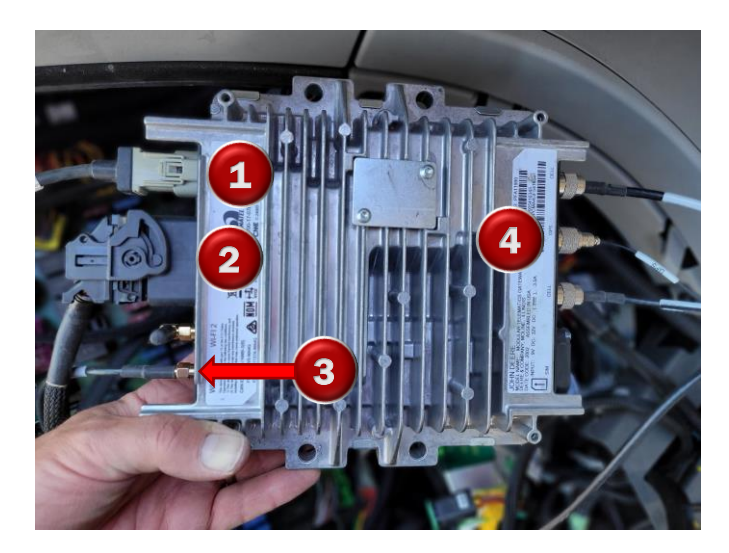

The Power/ISObus connection must be connected to the 6-pin mating connector from the CRG cable. NOTE: do not confuse the connection with the 6-pin X48S connector found in the fuse panel. (The X48S connector must be connected to the other 6-pin connector on the CRG cable, and must NOT be connected to the JDLink<sup>TM</sup>).

The connector indicated is connected to the CRG cable and the other 6-pin end is left unconnected (for future access to the ISO bus).

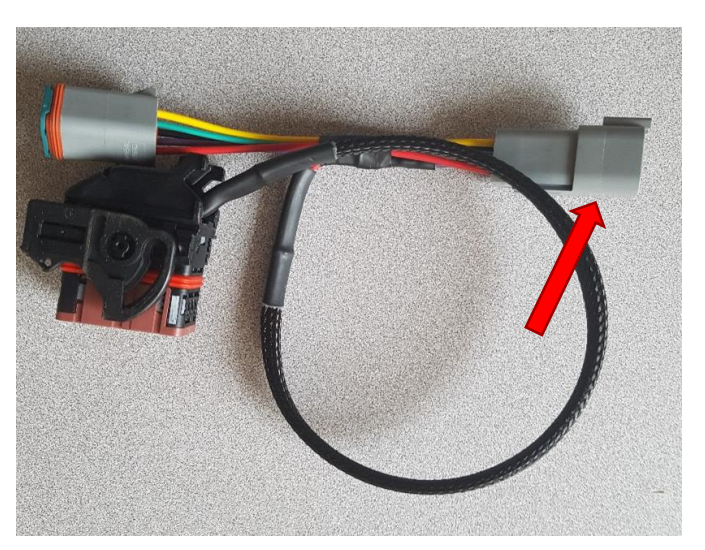

Mount the JDLink<sup>TM</sup> inside the fuse panel below the window against the outside wall.

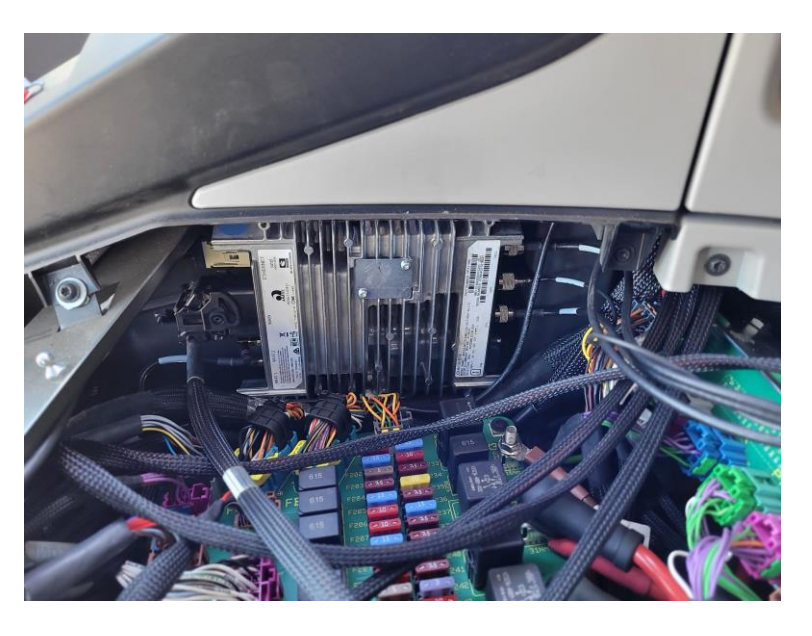

There is a hole on the outside wall panel that can be utilized for securing the JDLinkTM. Use a 1/4"x 1-3/4" bolt with a locking nut. Do not over-tighten as it may bend the outside wall panel.

The black short ethernet adapter connects to the ethernet extension cable, to be routed up to the JD monitor.

Route the ethernet cable to your JD display and connect to the "Ethernet" connector.

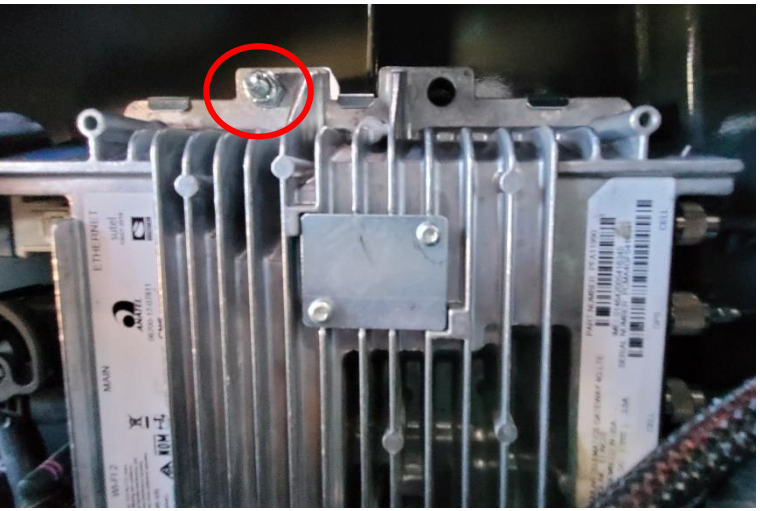

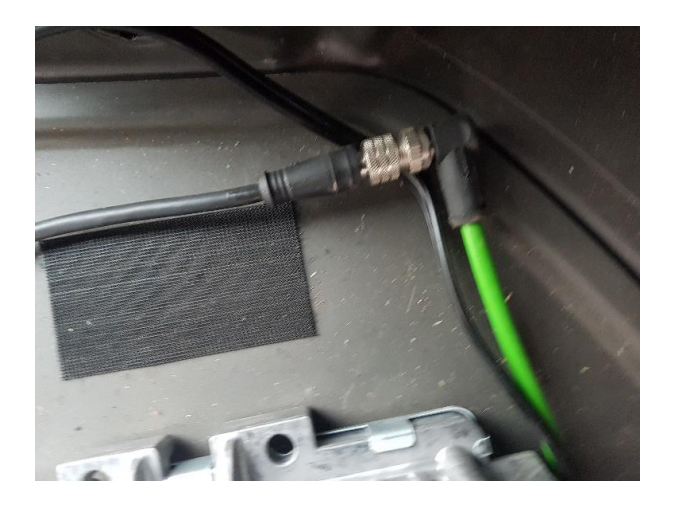

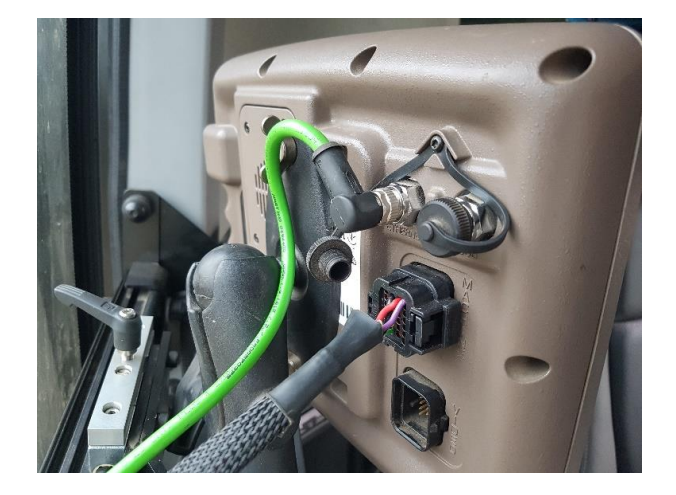

### **Configuration of your JD-link modem**

The instructions in this manual are NOT to replace the John Deere manual but are meant as a simple guide and are focused on the steps for an installation in a Claas Lexion combine.

Download the full John Deere manual from:

[https://www.deere.com/common/docs/services\\_and\\_support/stellarsupport/en\\_R2/ag\\_management\\_sol](https://www.deere.com/common/docs/services_and_support/stellarsupport/en_R2/ag_management_solutions/guidance_and_machine_control/machine-sync/PFP11958_John_Deere_Machine_Sync_EN.pdf)\_ utions/guidance and machine control/machine-sync/PFP11958 John Deere Machine Sync EN.pdf

You may also need to read the manuals for the myjohndeere website and its options!

Your John Deere dealer must assign your JD-link modems to your myjohndeere account! Your MachineSync licenses must have been entered into your John Deere 2630 displays!

Once that is completed you can continue with the configuration of your JD-link modems and MachineSync.

Login to your myjohndeere account and go to "JDLink".

Here you can now assign equipment to your JDLink modems.

**My Solutions** 

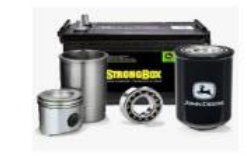

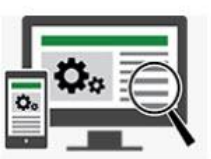

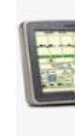

**JDParts** 

**Find Parts** 

**Stellar** 

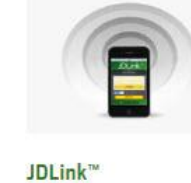

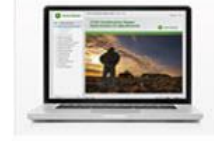

**John Deere University** 

Go to "Terminal Setup", then add and assign your Lexion combines to your JDLink modems. We recommend using your Claas serial numbers in the name and description. Here "Lexion305" was used as the name, where 305 are the last 3 digits of the serial number.

Once assigned you will see a "Pending registration". This will change to "Registered" once the JDLink modem has been in contact with myjohndeere.com. This may take several minutes once the modem was powered up.

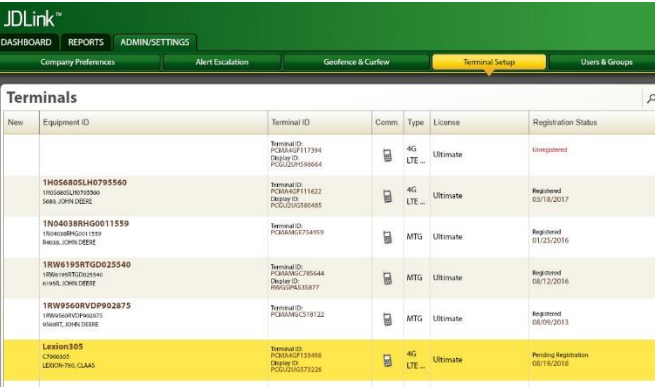

## **Configuration of your 2630 and MachineSync**

NOTE: this does not replace your John Deere 2630 manual but only describes some steps to set up MachineSync.

After you licensed your 2630 for MachineSync, find the "Mapping" icon in your 2630 display (right hand side, top row).

Once selected, click the 4<sup>th</sup> tab, called "Multi-Machine".

Select "Machine Sync Shared Data".

Check "Share Coverage".

Communication device is "MTG" and provide a short but easily identifiable name. This name will show on the main map as you operate in the field.

You will go back to this screen often to use "Join Shared Data". Here you will decide which machinesync machine you will join, incl. Name of the field etc.

You may also verify that everything is working as it should in your diagnostic screen by selecting "Machine Sync Shared Data".

NOTE: MachineSync may also be run with MCR modems, which are radio modems used in the field. This manual only refers to MTGs, so ALL references to MCR are not valid to MTGs nor this manual.

At the bottom of the page you can see signal strength, organization and authorization.

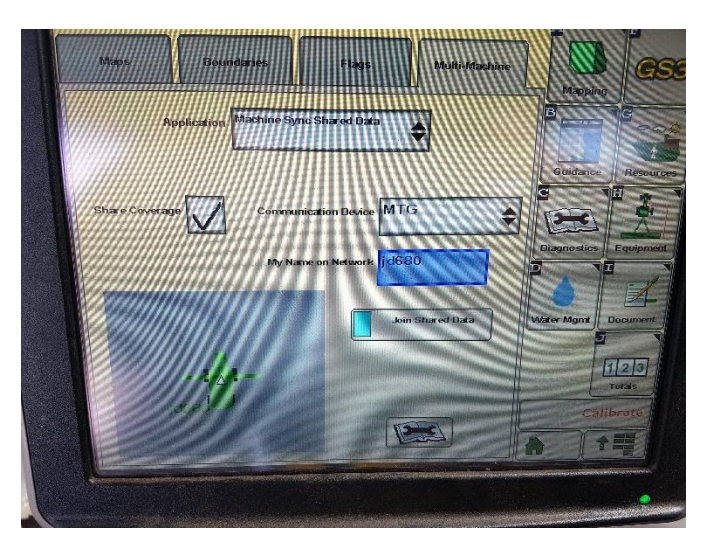

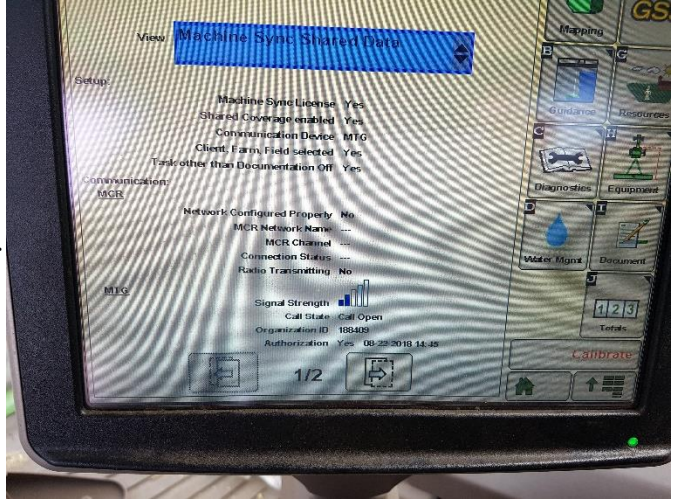

### **Operation**

There are really only a couple steps neccessary to start working with MachineSync:

- Joining shared data
- Sharing an AB-line

When starting a new field the "Lead" will start his documentation by selecting the proper field name. Other machines can then join by using the "Join Shared Data" screen under "Mapping".

The image to the right shows a number of entries. Pick the proper field and Machine Name from the list and join.

Now coverage data is shared between the machines.

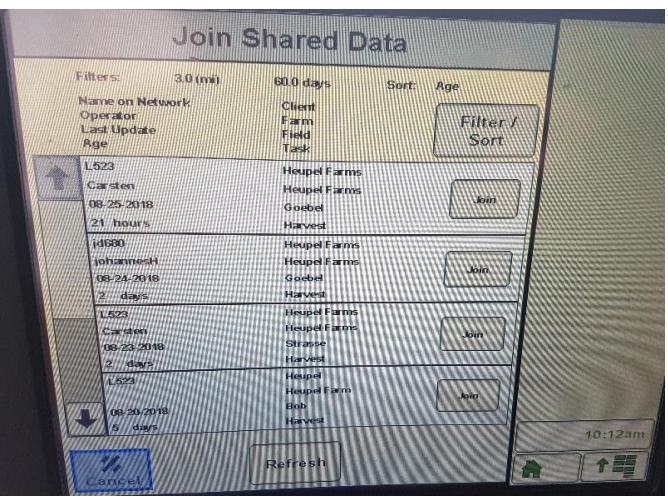

A new track is created using the same standard functions in your 2630, however if you want to make this line available to others in the same field you must also select "Share AB-line".

The other machines in the group then have the choice to accept and save this AB-line.

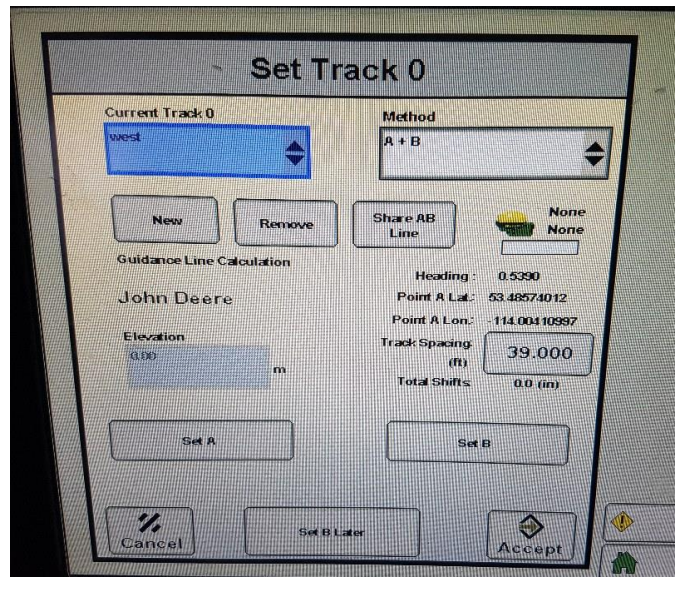